# <span id="page-0-0"></span>**P.G.4.02 – Tratamento das Denúncias recebidas pela Ouvidoria Setorial da CGE- Revisão 02**

<span id="page-0-1"></span>Bizagi Modeler

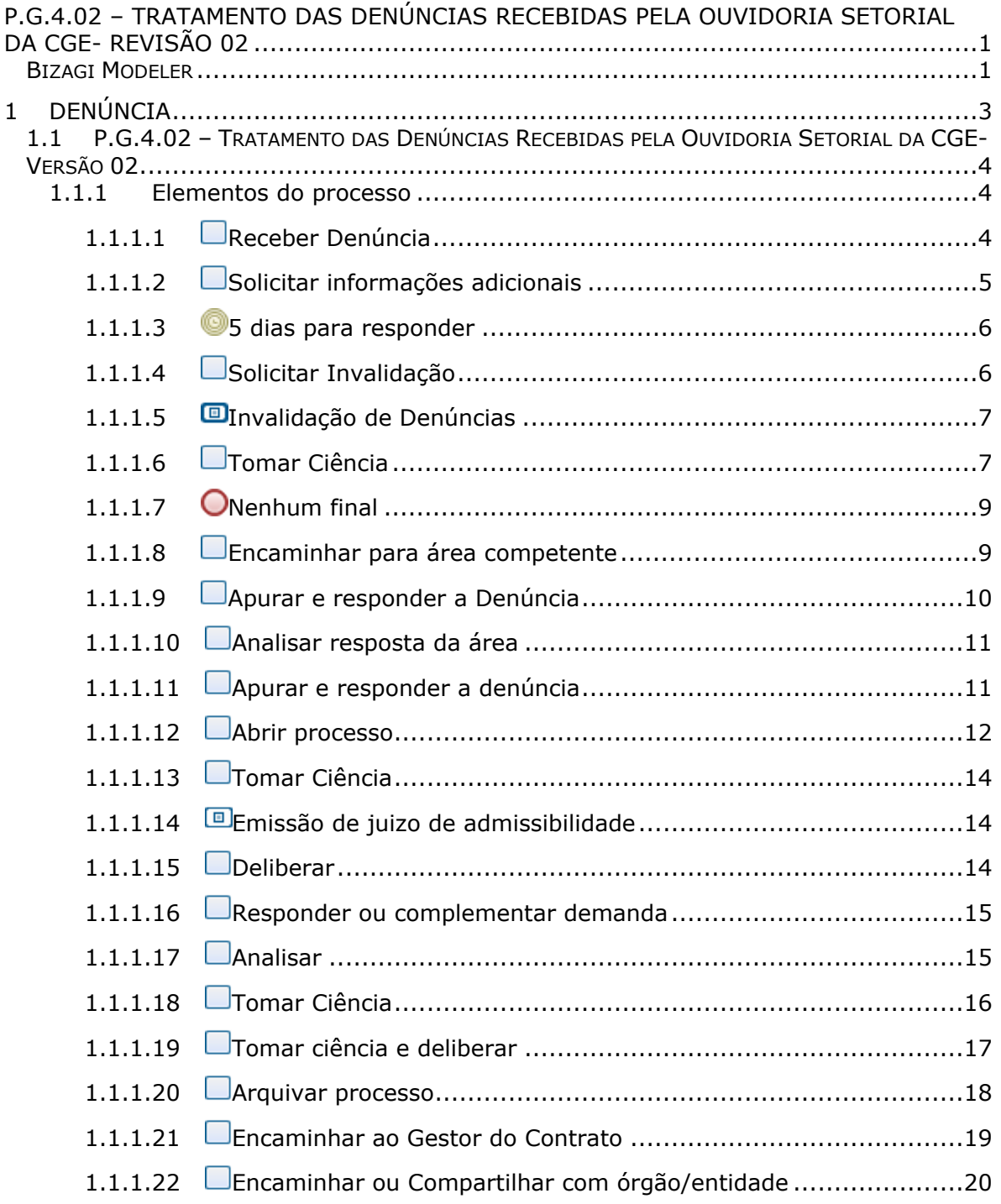

## Índice

## <span id="page-2-0"></span>1 DENÚNCIA

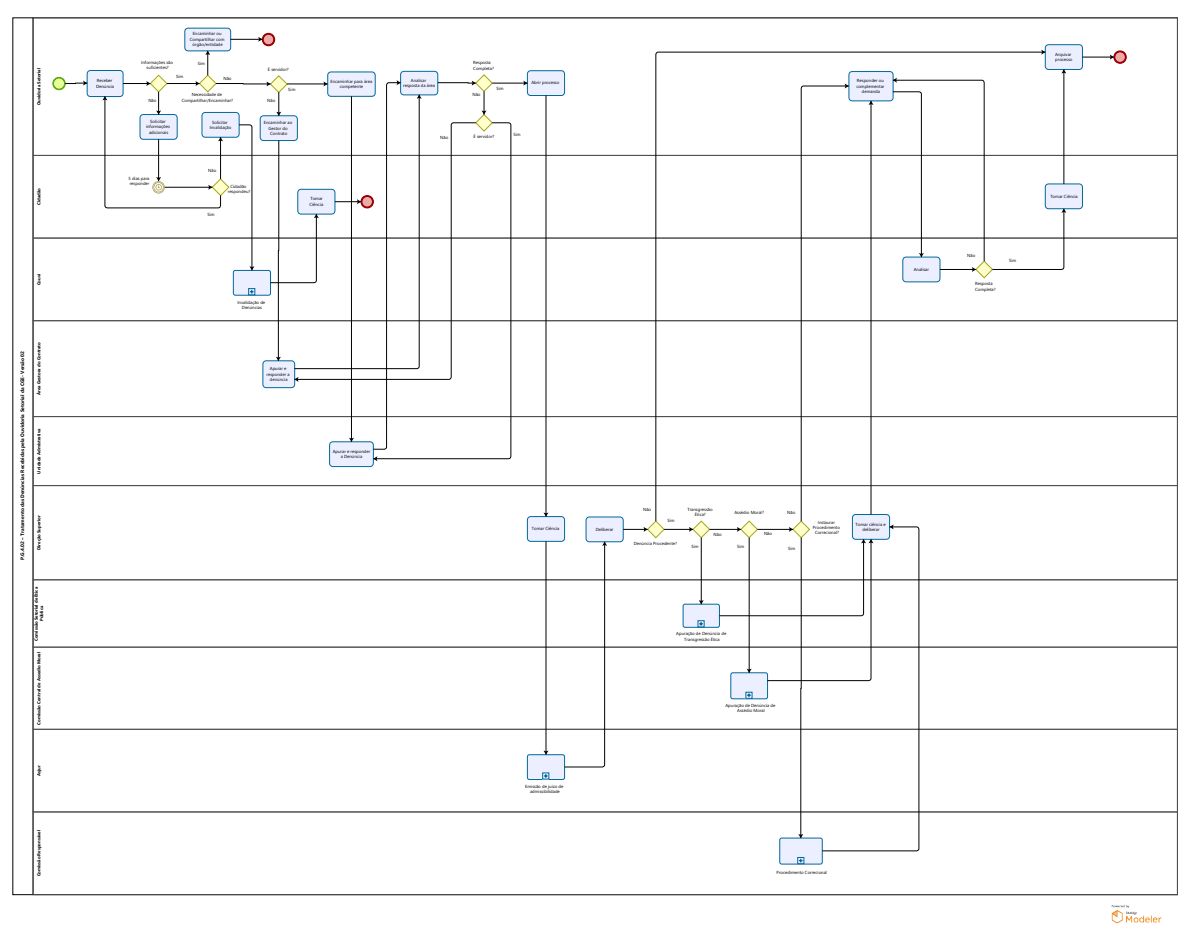

#### **Versão:**

1.0

#### **Autor:**

208612

## <span id="page-3-0"></span>**1 . 1 P . G . 4 . 0 2 – T R A T A M E N T O D A S D E N Ú N C I A S R E C E B I D A S P E L A OUVIDORIA SETORIAL DA CGE-V E R S Ã O 0 2**

- <span id="page-3-1"></span>**1.1.1 ELEMENTOS DO PROCESSO**
- <span id="page-3-2"></span>**1.1.1.1 Receber Denúncia**

#### **Descrição**

Quem:

Ouvidor Setorial

Como:

1. Acessar a Plataforma Ceará Transparente:

1.1 Inserir login e senha;

1.2 Clicar em Início/Ouvidoria Digital/Dentro do Prazo;

1.3 Selecionar a Denúncia que será analisada;

1.4 Analisar as Abas: Informações básicas, Classificação, Ouvidorias e áreas, Comentários e Histórico na busca de indícios que possam maximizar as informações trazidas na demanda, forem tipificadas como denúncia de Ouvidoria Setorial, pois se referem a atos ou fatos praticados por servidores e colaboradores no âmbito da CGE.

2. Verificar se as informações prestadas pelo manifestante contêm indícios mínimos de plausibilidade que justifiquem o encaminhamento da denúncia às áreas competentes para apuração.

2.1 Materialidade: descrição detalhada dos fatos com a apresentação de evidências mínimas que possibilitem iniciar o processo de apuração;

#### 22/04/2024 4

2.2 Compreensibilidade: consiste na apresentação de conteúdo dos fatos apresentados de forma organizada, clara, concisa e com boa ortografia, nesse último, mesmo sendo precária, deve ser possível entender os termos da denúncia;

2.3 Objeto: assunto central da denúncia passível de ser apurado pelas áreas competentes para apuração;

2.4 Competência e Capacidade de Apuração: consiste na competência institucional e na capacidade técnica que o órgão/entidade possui para apurar a denúncia, em conformidade com as suas atribuições legais.

Base Normativa:

Portaria Nº052/2020.

(Arts.2º, 3° e 15)

Ferramenta:

Plataforma Ceará Transparente.

<span id="page-4-0"></span>**1.1.1.2 Solicitar informações adicionais**

#### **Descrição**

Quem:

Ouvidor Setorial

Como:

1. Solicitar informações complementares relacionadas à Autoria, Objeto e Materialidade da Denúncia por meio da Plataforma Ceará Transparente.

1.2 Na manifestação selecionada clicar em Comentários;

1.3 No campo Comentários Cidadão, inserir um novo cometário solicitando informações adicionais a respeito da manifestação apresentada;

1.4 Caso seja necessário anexar algum arquivo clicar em Adicionar Anexo;

1.5 Clicar Enviar comentário.

2. Caso o cidadão não complemente a denúncia com informações que sejam essenciais para a apuração, em até 5 (cinco) dias corridos, a manifestação poderá ser invalidada, dando ciência ao denunciante que faltaram elementos para a devida apuração preliminar.

Base Normativa:

Portaria nº 052/20

(Art.17º)

Ferramenta:

Ceará Trasnparente

<span id="page-5-0"></span>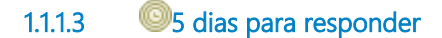

#### **Data do timer**

2022-12-19T00:00:00

<span id="page-5-1"></span>**1.1.1.4 Solicitar Invalidação**

#### **Descrição**

Quem:

Ouvidor Setorial

Como:

1. Na aba Informações Básicas, da manifestação, clicar em Solicitação de Invalidação.

2. Será exibido um pop up com a seguinte pergunta "Deseja realmente solicitar invalidação? "

2.1 Clicar em "OK" e inserir a justificativa da invalidação;

#### 22/04/2024 6

2.2 Solicitação de invalidação será encaminhada para a Coordenadoria de Ouvidoria - COUVI para a invalidação da manifestação.

Base Normativa:

Instrução Normativa CGE Nº01/2020, Art. 6º, inciso VI, alínea B.

Ferramenta:

Ceará Transparente.

#### <span id="page-6-0"></span>**1.1.1.5 Invalidação de Denúncias**

**Descrição**

Quem: Coordenadoria de Ouvidoria - COUVI

Como:

Celula de Ouvidoria invalida a manifestação conforme solicitada.

Ferramenta: Ceará Transparente.

<span id="page-6-1"></span>**1.1.1.6 Tomar Ciência**

#### **Descrição**

Quem:

Cidadão

Como:

1. Manifestante tomará conhecimento da resposta de acordo com o meio indicado na manifestação.

Sistema - A resposta é acessada pelo cidadão por meio de uma conta criada na plataforma Ceará Transparente ou por meio

de Protocolo e Senha da denúncia.

Telefone - A resposta é fornecida pela equipe da Central de Atendimento Telefônico 155 por meio de contato telefônico.

E-mail - A resposta é enviada automaticamente ao e-mail indicado na plataforma Ceará Transparente no registro da

denúncia.

Twitter, Facebook e Instagram - A resposta é inserida no perfil do manifestante, caso tenha seguido as redes sociais da CGE.

Presencial - A resposta é repassada pessoalmente ao manifestação por via oral ou por meio de entrega de

resposta/documento impresso.

WhatsApp - A resposta é inserida no perfil (conta de whatssaapp) do manifestante, pela equipe da Central de Atendimento

155.

2. Após o recebimento da resposta, o manifestante tem a possibilidade de reabrir a manifestação. Caso isso aconteça, todo o

fluxo da denúncia reenicia, inclusive a contagem de prazo.

3. Após o recebimento da resposta seja pelo sistema ou por telefone, o manifestante tem a possibilidade de responder a

uma pesquisa de satisfação para avaliar o serviço prestado pela ouvidoria na sua demanda.

Ferramenta:

Plataforma Ceará Transparente

Redes sociais

Sistema de Telefonia da Central 155

WhatsApp

<span id="page-8-0"></span>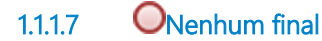

#### **Descrição**

Quem: Coordenadoria de Ouvidoria - COUVI

Como:

Na tela de Manifestação de Ouvidoria Digital será excluida a manifestção que foi solicitada para invalidação.

<span id="page-8-1"></span>**1.1.1.8 Encaminhar para área competente**

#### **Descrição**

Quem:

Ouvidor Setorial

Como:

1. Encaminhar manifestação para a área interna responsável da CGE a fim de que a mesma realize apuração dos fatos relatados na Denúncia relacionados a Autoria, Objeto e Materialidade.

2. Na manifestação selecionada clicar na Aba "Ouvidorias e áreas" e em seguida clicar no botão "Encaminhar para área interna":

2.1 - clicar no botão "Adicionar nova área interna", preencher os campos: "Selecionar a área responsável" , "Informar a Subunidade" , preencher o "Prazo para a resposta da área interna". Obs.: Caso seja demandas direcionadas à Couvi ou Contra será necessário: clicar na aba Emails Adicionais e inserir os emails do coordenador, Articulador e responsável pela célula que está sendo demandada pelo cidadão, e em seguida clicar em "Salvar Alterações".

Ferramenta:

Ceará Transparente

Base Normativa:

IN 01/2020, Art. 7º, inciso III

<span id="page-9-0"></span>**1.1.1.9 Apurar e responder a Denúncia**

#### **Descrição**

Quem:

Coordenador

#### Como:

1. Realizar Apuração por meio de procedimento técnico a fim de levantar evidências para a comprovação dos elementos apresentados na manifestação.

2. Responder a manifestação na Plataforma Ceará Transparente.

3. Selecionar a aba "Respostas" e preencher os seguintes campos:

3.1 No item "Conteúdo" redigir o texto com a resposta;

3.2 Clicar em "Gravar".

Base Normativa:

Portaria nº 052/20 (Art 2º VI,)

Ferramenta:

Ceará Transparente

<span id="page-10-0"></span>**1.1.1.10 Analisar resposta da área**

#### **Descrição**

Quem:

Ouvidor Setorial

Como:

1. Após analisar o posicionamento da área, acessar a aba Respostas:

1.1 Clicar em Aprovar, caso a resposta dada pela área esteja clara, de fácil compreensão e contiver a fundamentação da resposta;

1.2 Clicar em Devolver, caso a resposta dada pela área forem evasivas, incompletas, contraditórias, ou quando se tenham indícios de fragilidade na apuração, a mesma retornará para que a área possa realizar ajustes.

Base Normativa:

Portaria nº 052/20, Art. 25

Ferramenta:

Plataforma Ceará Transparente

<span id="page-10-1"></span>**1.1.1.11 Apurar e responder a denúncia**

#### **Descrição**

Quem:

Gestor do Contrato

Como:

1. Realizar Apuração por meio de procedimento técnico a fim de levantar evidências para a comprovação dos elementos apresentados na manifestação.

2. Responder a manifestação na Plataforma Ceará Transparente:

2.1 - Selecionar a aba "Respostas" e preencher os seguintes campos;

2.2 - No item "Conteúdo" redigir o texto com a resposta;

2.3 - Clicar em "Gravar".

Obs.: Analisar o contrato da empresa responsável pelo(a) terceirizado(a) a fim de informar sobre as medidas que serão tomadas referentes aos fatos relatados e apurados na denúncia para que a mesma tome providência.

Base Normativa:

Portaria 52/2020, Art. 2°, inciso VI

Ferramenta:

Ceará Transparente

<span id="page-11-0"></span>**1.1.1.12 Abrir processo** 

#### **Descrição**

Quem:

Ouvidor Setorial

Como:

1. Acessar o o link [https://suite.ce.gov.br](https://suite.ce.gov.br/):

1.1 Realizar login com CPF/senha ou Certificado digital/senha [\(https://suite.seplag.ce.gov.br/?cat=14\)](https://suite.seplag.ce.gov.br/?cat=14));

1.2 Abrir processo ([https://suite.seplag.ce.gov.br/?p=73\);](https://suite.seplag.ce.gov.br/?p=73))

1.2.1 Clique em Abrir Processo;

1.2.2 No campo ASSUNTO, digitar "Denúncia" e selecionar dentres as opções ofertadas pelo SUITE aquela que corresponde mais aderente;

1.2.3 No campo DE, visualizar o setor da área demandante;

1.2.4 No campo PARA, indicar o setor SEXEC-PGI;

1.2.5 No campo INTERESSADO, selecionar uma opção dentre LOTAÇÃO (indicar o órgão/unidade administrativa que participou do tratamento da Denúncia);

1.2.6 No campo SOLICITAÇÃO (CI-Comunicação Interna), clicar no botão CRIAR;

1.2.7 O SUITE aparesentará uma Comunicação Interna, redigir a solicitação para ciência da Gerência Superior a respeito da Denúncia e clicar no botão SALVAR;

1.2.8 Assinar CI clicando no ícone ASSINAR;

1.2.9 Selecionar a lotação, se tiver mais de uma lotação vinculada no sistema;

1.2.10 Escolher a opção com utilização de certificado digital ou envio de código de acesso por e-mail;

1.2.11 No campo DOCUMENTOS, caso necessário realizar o upload de algum documento clicar no botão ANEXAR DOCUMENTO;

1.2.12 Caso tenha interesse de favoritar ou receber informações do andamento do processo, selecionar as opções devidas;

1.2.13 Clicar no ícone MARCADOR e criar dois marcadores, sendo um marcador com o nome da empresa e outro com a síntese do objeto a ser pago com no máximo 20 caracteres (palavraschaves/indexador.

Ferramenta:

Sistema Eletrônico de Tramitação Processual

### <span id="page-13-0"></span>**1.1.1.13 Tomar Ciência**

#### **Descrição**

Quem:

Secretário de Estado Chefe da CGE

Como:

1. Tomar ciência dos fatos apurados.

2. Solicitar juízo de admissibilidade.

Ferramenta:

Sistema Eletrônico de Tramitação Processual

<span id="page-13-1"></span>**1.1.1.14 Emissão de juizo de admissibilidade**

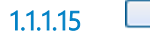

<span id="page-13-2"></span>**1.1.1.15 Deliberar**

#### **Descrição**

Quem:

Secretário de Estado Chefe da CGE

Como:

Deliberar após ciência do Juízo de Admissibilidade.

Ferramenta:

Sistema Eletrônico de Tramitação Processual

<span id="page-14-0"></span>**1.1.1.16 Responder ou complementar demanda**

#### **Descrição**

Quem:

Ouvidor Setorial

Como:

1.Dentro da Plataforma Ceará Transparente ir na aba Respostas onde é feita análise da resposta enviada pela área:

1.1 Clicar em Aprovar, para que a resposta seja encaminhada ao cidadão.

2. Caso a Ouvidoria Setorial, em sua análise, observe que a resposta foi evasiva, incompleta, contraditória ou que tenha indícios de fragilidade na apuração, clica em Devolver.

3. Encaminhar processo para arquivamento.

Ferramenta:

Plataforma Ceará Transparente

<span id="page-14-1"></span>**1.1.1.17 Analisar**

#### **Descrição**

Quem:

Equipe de triagem.

Como:

1. Todas as respostas das denúncias terão a análise da equipe de triagem da Coordenadoria de Ouvidoria, que poderá solicitar informações complementares a ouvidoria setorial, quando as respostas forem evasivas, incompletas ou contraditórias, ou quando se tenham indícios de fragilidade na apuração.

2. Quando as respostas foram objetivas, completas, concisas e claras, a demanda deve ser encerrada na Plataforma Ceará Transparente.

Base Normativa:

Decreto 33.485/20 (Art.25)

Ferramenta:

Plataforma Ceará Transparente

<span id="page-15-0"></span>**1.1.1.18 Tomar Ciência**

#### **Descrição**

Quem:

Cidadão

Como:

1. Manifestante tomará conhecimento da resposta de acordo com o meio indicado na manifestação.

Sistema - A resposta é acessada pelo cidadão por meio de uma conta criada na plataforma Ceará Transparente ou por meio

de Protocolo e Senha da denúncia.

Telefone - A resposta é fornecida pela equipe da Central de Atendimento Telefônico 155 por meio de contato telefônico.

E-mail - A resposta é enviada automaticamente ao e-mail indicado na plataforma Ceará Transparente no registro da

22/04/2024 16

denúncia.

Twitter, Facebook e Instagram - A resposta é inserida no perfil do manifestante, caso tenha seguido as redes sociais da CGE.

Presencial - A resposta é repassada pessoalmente ao manifestação por via oral ou por meio de entrega de

resposta/documento impresso.

WhatsApp - A resposta é inserida no perfil (conta de whatssaapp) do manifestante, pela equipe da Central de Atendimento

155.

2. Após o recebimento da resposta, o manifestante tem a possibilidade de reabrir a manifestação. Caso isso aconteça, todo o

fluxo da denúncia reenicia, inclusive a contagem de prazo.

3. Após o recebimento da resposta seja pelo sistema ou por telefone, o manifestante tem a possibilidade de responder a

uma pesquisa de satisfação para avaliar o serviço prestado pela ouvidoria na sua demanda.

Ferramenta:

Plataforma Ceará Transparente

Redes sociais

Sistema de Telefonia da Central 155

WhatsApp

<span id="page-16-0"></span>**1.1.1.19 Tomar ciência e deliberar**

#### **Descrição**

Quem:

Secretário de Estado Chefe da CGE

Como:

1. Tomar ciência dos fatos apurados.

2. Solicitar arquivamento na ASCOU ou adotar as medidas cabíveis, conforme o caso.

3. Dar ciência do resultado da apuração à Ouvidoria Setorial para subsidiar resposta final da manifestação.

Ferramenta:

Sistema Eletrônico de Tramitação Processual

<span id="page-17-0"></span>**1.1.1.20 Arquivar processo**

#### **Descrição**

QUEM:

Ouvidor Setorial

#### COMO:

1. Acesse o Suite no link: https://suite.ce.gov.br

1.1 Entrar com o usuario: CPF;

1.2 Inserir senha do Usuario: xxxxxxx.

2. Atribuir um responsável ao processo.

- 3. Acessar o menu Processos > Em Análise.
- 4. Clicar em Arquivar.
- 5. Selecionar o Motivo do arquivamento:
- 5.1- Selecionar a opção que melhor se adequa ao motivo;
- 5.2 Caso necessário, informar algo no campo Observação.
- 6. Clicar em Arquivar.

#### FERRAMENTA:

1. Sistema Eletrônico de Tramitação Processual

<span id="page-18-0"></span>**1.1.1.21 Encaminhar ao Gestor do Contrato**

#### **Descrição**

Quem:

Ouvidor Setorial

Como:

1. Encaminhar manifestação para a área interna Gestora do Contrato a fim de que a mesma realize apuração dos fatos relatados na Denúncia relacionados a Autoria, Objeto e Materialidade.

2. Na manifestação selecionada clicar na Aba "Ouvidorias e àreas" e em seguida clicar no botão "Encaminhar para área interna":

2.1 - clicar no botão "Adicionar nova área interna", preencher os campos: "Selecionar a área responsável" , "Informar a Subunidade" , preencher o "Prazo para a resposta da área interna";

2.2 - Em seguida clicar em "Salvar Alterações".

Ferramenta:

Ceará Transparente

<span id="page-19-0"></span>**1.1.1.22 Encaminhar ou Compartilhar com órgão/entidade**

#### **Descrição**

Quem:

Ouvidor Setorial

Como:

1. Acessar a Plataforma Ceará Transparente, por meio do endereço eletrônico www.cearatransparente.ce.gov.br.

2. Na manifestação selecionada clicar em Comentários:

2.1 No campo Comentários Cidadão, inserir um novo cometário Informando ao cidadão que a manifestação está sendo encaminhada ou compartilhada com outro órgão/entidade que integre o Sitema de Ouvidoria Estadual;

2.2 Caso seja necessário anexar algum arquivo clicar em Adicionar Anexo;

2.3 Clicar Enviar comentário.

Base Normativa:

Portaria nº 052/20

(Art.4º, § 3° )

Ferramenta:

Ceará Trasnparente